## Számonkérés

- Hozz létre egy mappát a webes mappádban Doga néven. Ide töltsd le a Moodle-ról a 4 forrásállományt: male.png, female.png, Tux.png és forras.txt!
- Készíts egyszerű weblapot Geany szövegszerkesztő segítségével a mintának megfelelően a számítógépről!
- Munkádat szamitogep.html néven mentsd el a forrásállományokkal közös Szgep nevű mappába.

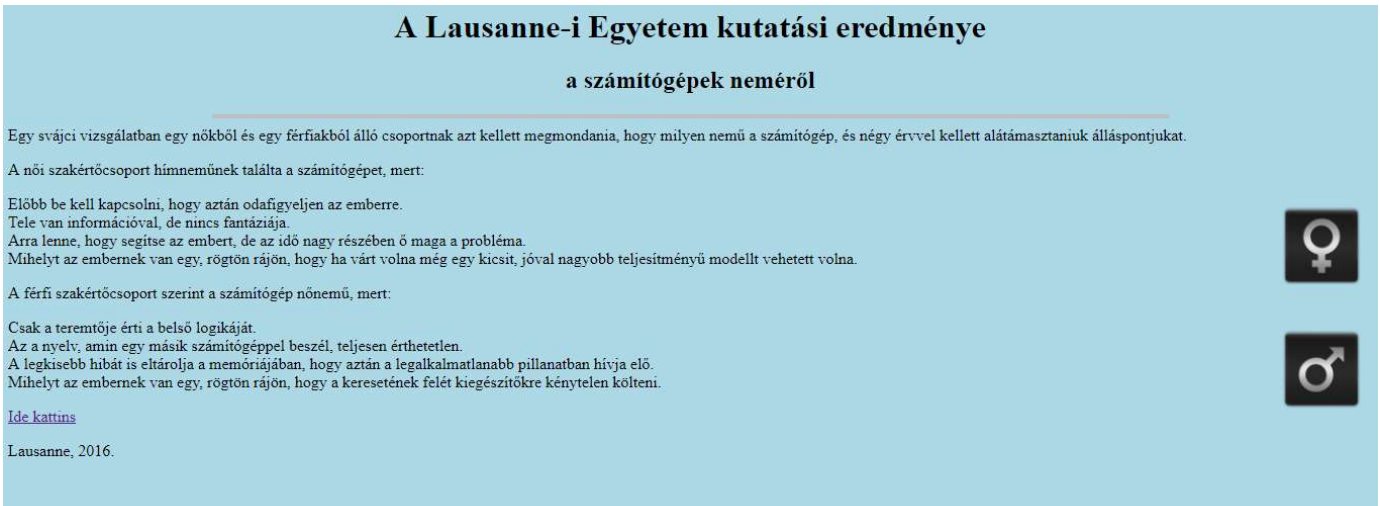

- A böngésző címsorában jelenjen meg: Milyen nemű a számítógép?
- Az oldal háttérszíne legyen világoskék. (lightblue)
- A főcím és az alcím középre igazítva jelenjen meg, a felső sor egyes szintű, az alsó sor kettes szintű címsorként.
- A vízszintes vonal színe legyen világosszürke (silver), vastagsága 4 pixel, szélessége az oldal 70%-a, és legyen középre igazítva.
- Illeszd be a forras.txt állomány szövegét a weblapba, és érd el, hogy a böngésző a mintának megfelelően tagolja a szöveget!
- Szúrd be a két képet a mintának megfelelő helyre, 100 pixeles szélességben.
- Hozz létre a weblap alján egy hivatkozást, mely a Tux.png képre ugrik.

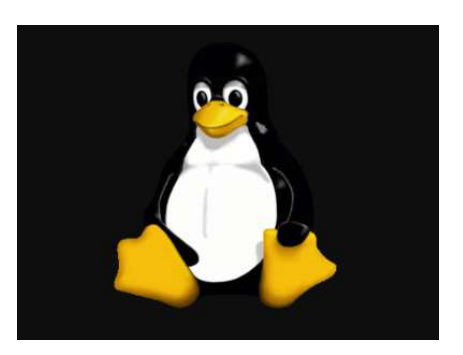

• A kész munkádat a forrásokkal együtt tömörítsd be sajat nev.zip nevű állományba, és töltsd fel a Megosztott mappa megadott könyvtárába.